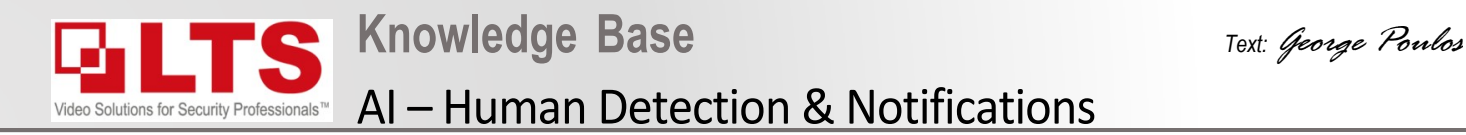

- 1. Login to the IP camera via iexplorer (not edge)
- 2. Navigate to Configuration.
- 3. Event > Smart Event
- 4. Line Cross Detection
	- Enable Line Crossing Detection
	- Enable Human and or Vehicle Detection & adjust sensitivity
	- Press Save

# **Enabling AI Human Detection & Notifications**

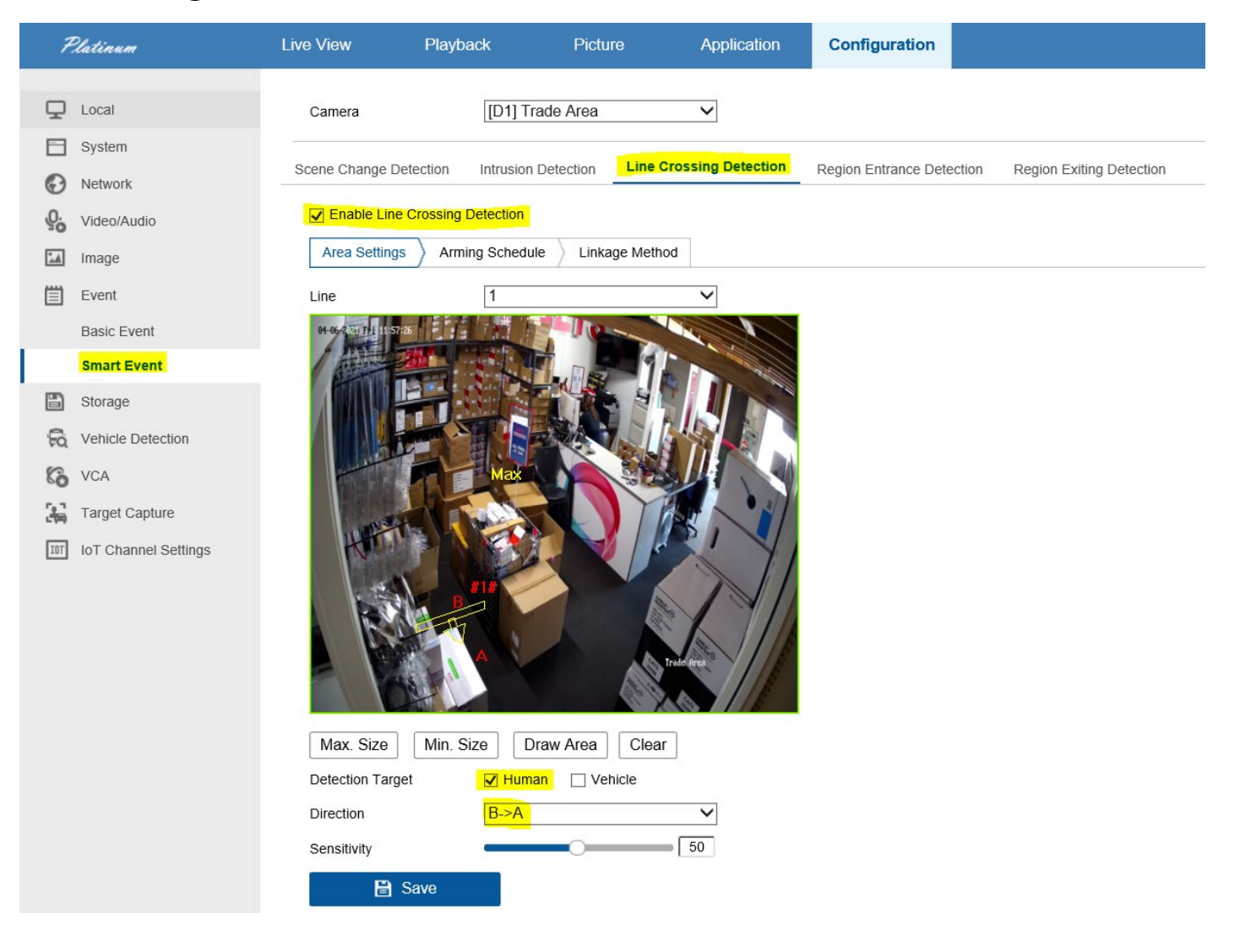

### **Setup Line Cross VCA**

#### **Step 2:**

- 1. Click Draw line & on the image draw the line cross in the required area
- 2. Set Direction A->B or A<->B etc according to requirements
- 3. Press Save
	- For more accurate Human Detection set the Max & Min size
		- (Max Size = Maximum size of human / Min Size = Minimum size of human)

√ Enable Line Crossing Detection

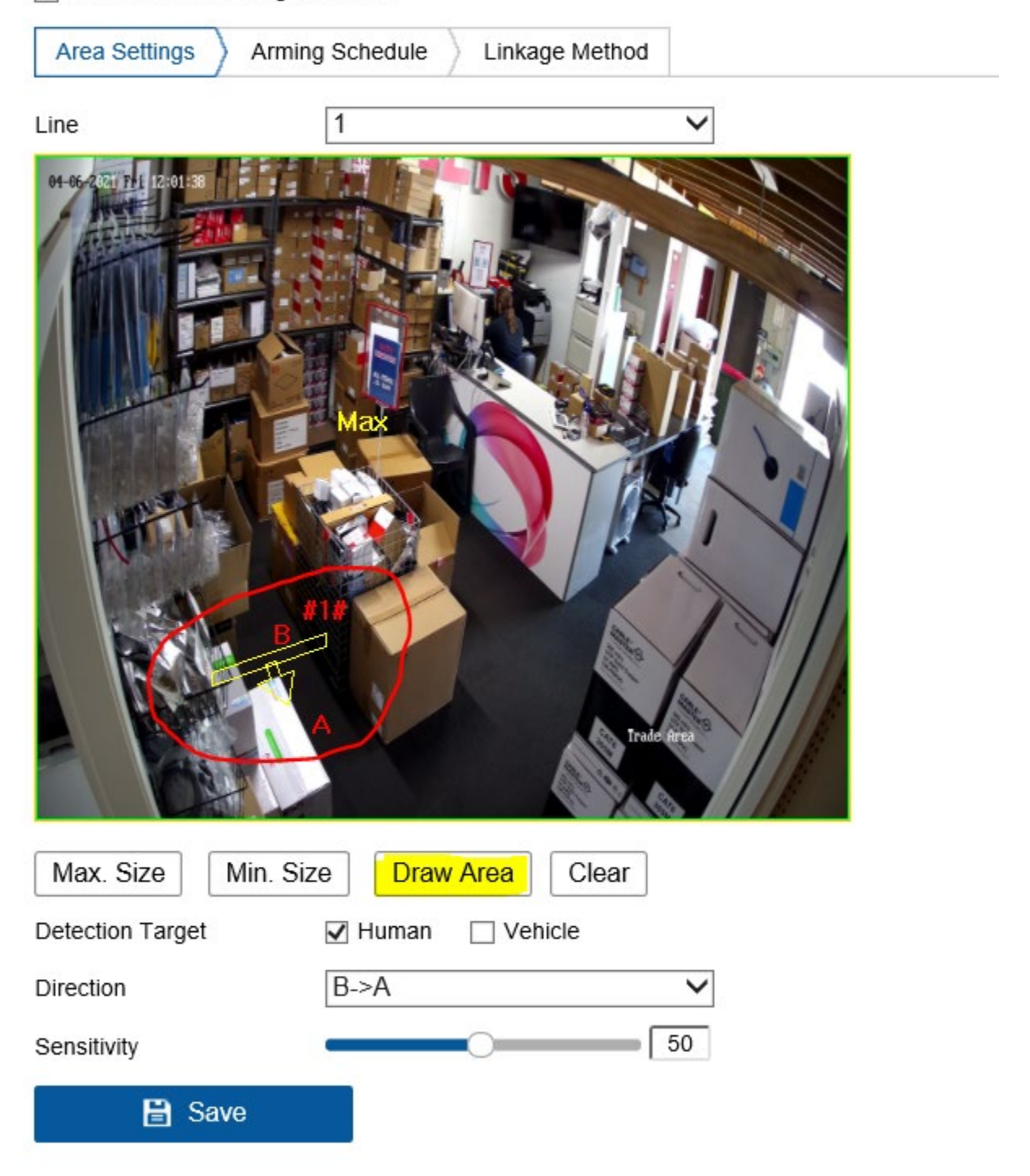

### **Setting Max & Min sizes for Human detection**

#### **Step 3:**

- 4. Click Max Size and draw a box according to the largest size of a human (you may want someone to stand in shot to do this)
- 5. Click Min Size and draw a box according to the largest size of a human (you may want someone to stand in shot to do this)
- 6. Press Save

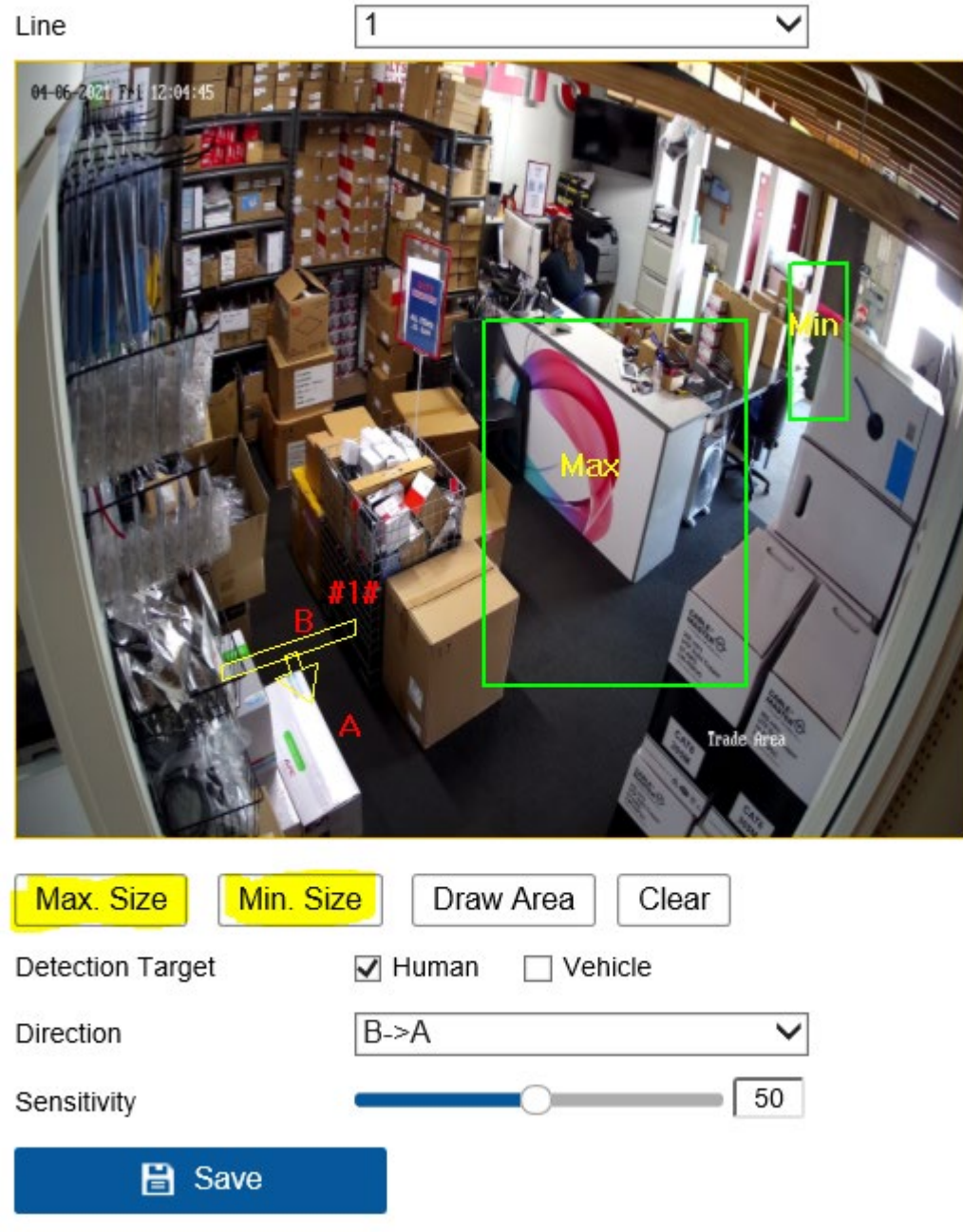

### **Arming Schedule**

#### **Step 4:**

- 7. Press on Arming Schedule
- 8. If the customer wants notifications all day you can leave as is (all blue)
- 9. Press Save

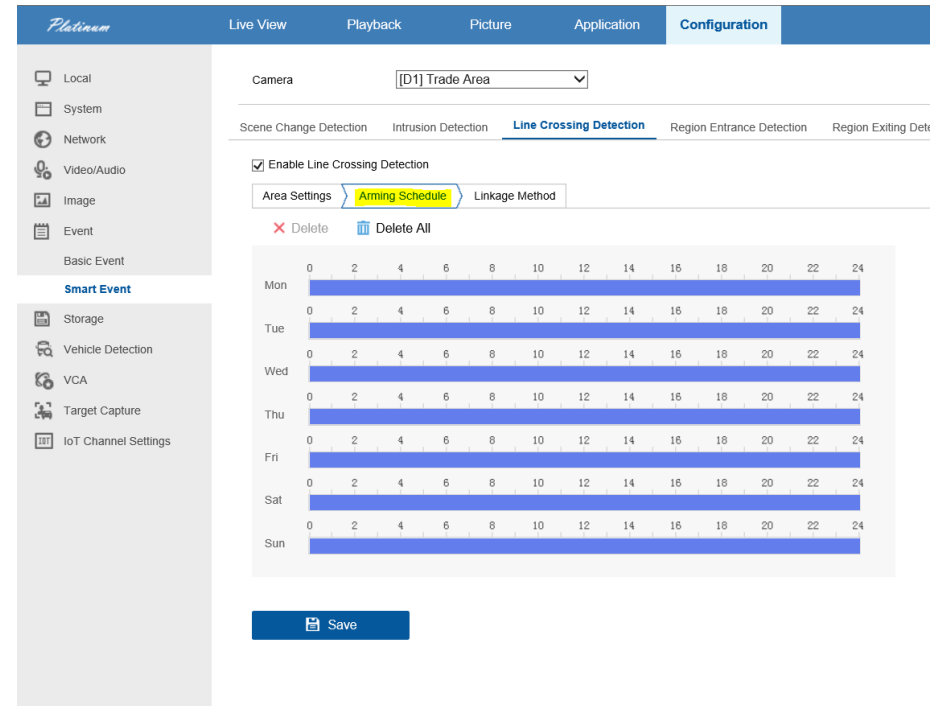

10. If customer wants customized time for notifications you can Delete All and colour in the times required. 11. Below Schedule will send notifications between 1800 -> 5am Mon -> Sunday

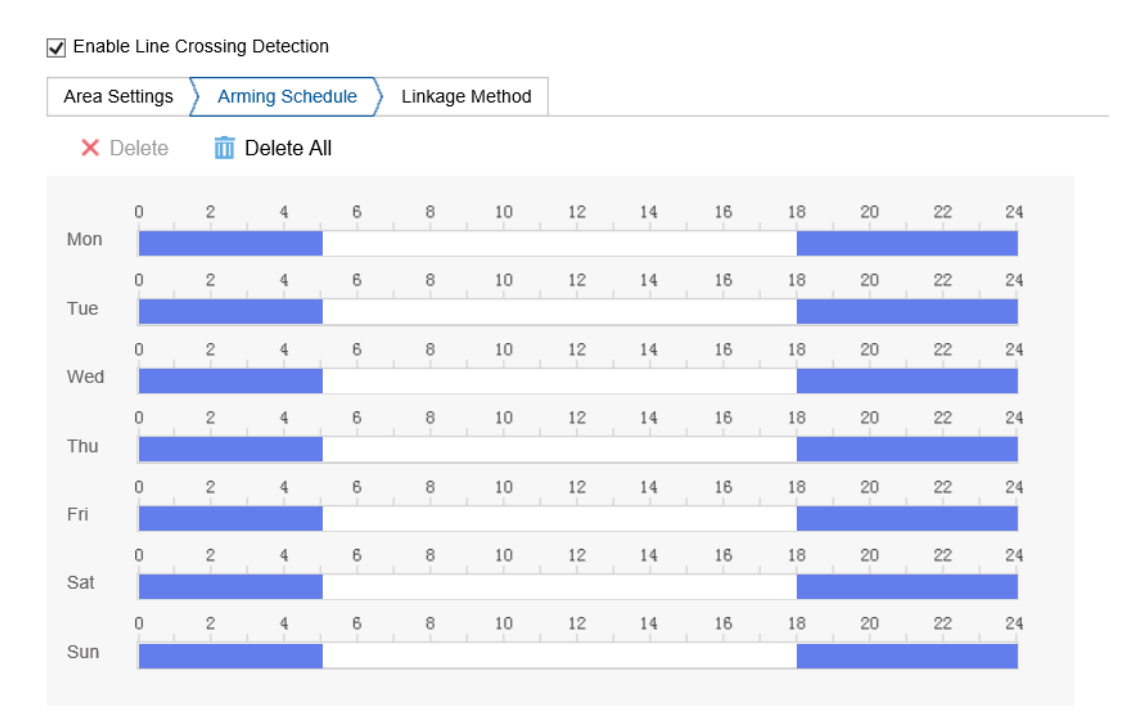

## **Setting Notification**

#### **Step 5:**

- 12. Select Linkage Method
- 13. Tick "Notify Surveillance Centre"
- 14. Press Save
	- Refer to LTS Connect quick guide on how to enable push notifications
	- Youtube video push notifications:<https://www.youtube.com/watch?v=d6KeExdo0z0>
	- We highly recommend temporarily enabling Audible warning for each camera and doing a walk through to
	- make sure the function works according to requirements and adjusting settings accordingly. This will make
	- the NVR beep when a human/vehicle detection is triggered. Make sure to turn off when finished.

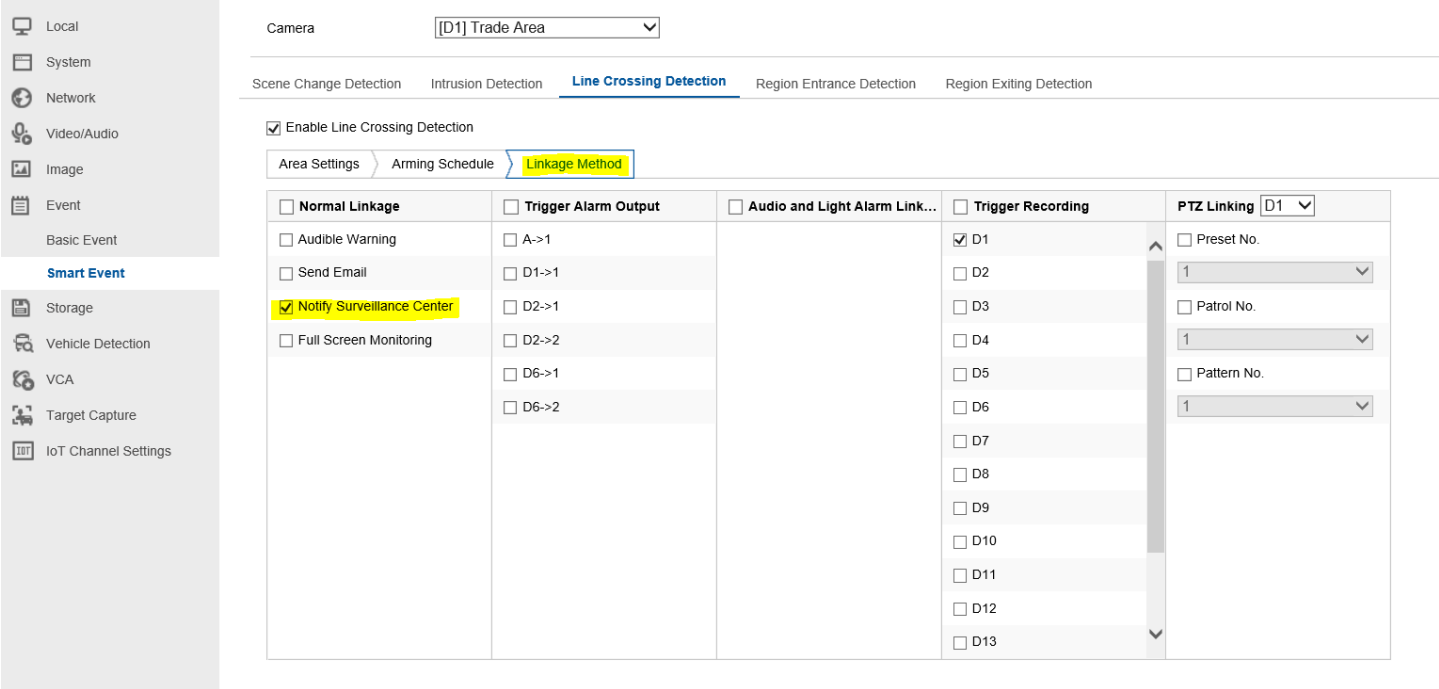

 $\Box$  Save